How to log in to CPAO and get your pension revision orders downloaded:

1. Go to www.cpao.nic.in

On the home page you will see...

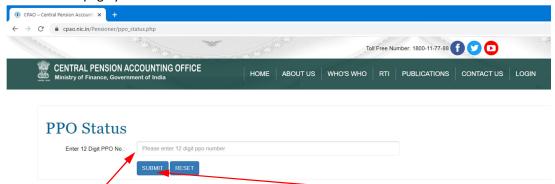

- 2. Type your 12 digit PPO number in the box and click SUBMIT.
- 3. In the next screen you will see the current status at CPAO as below:

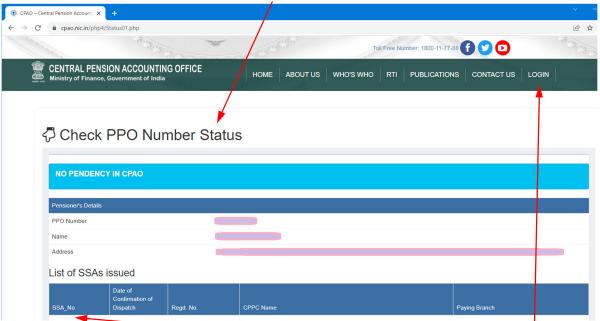

The details of the latest SSA issued can be seen at the top of the table. You can also see the LOGIN link at the top.

4. On clicking LOGIN button, you will see the following screen. And if you are visiting the site for the first time, you have to SIGN UP.

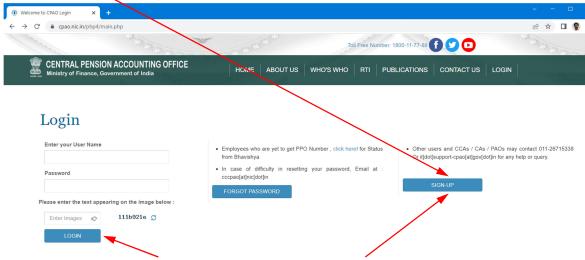

5. We will come back to LOGIN after signing up. On clicking SIGN-UP, you can see:

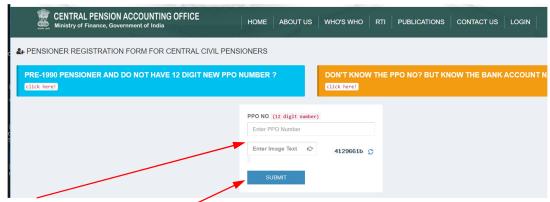

6. Fill in as required and click SUBMIT.

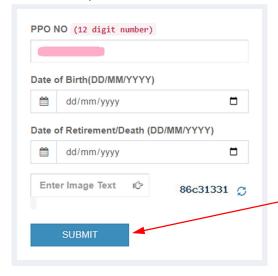

Key in the required information, image text and click SUBMIT. (PPO number will be autopopulated).

## 7. Next screen: The registration page!

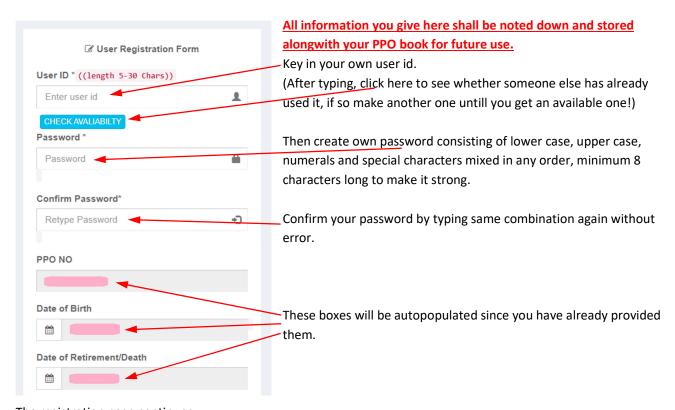

The registration page continues...

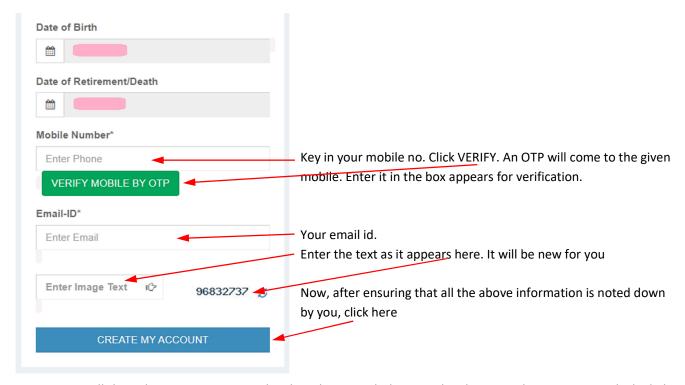

Your screen will show that you are registered and can log on with the user id and password you just created. The link to LOGIN will also appear in the message. Else, go to the Home page and LOGIN from there.

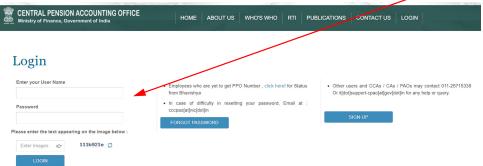

8. After log in, your home page will open up with all the information from the day of your retirement as below:

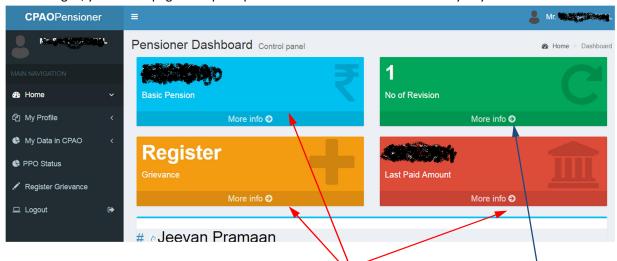

The blue, green, orange and red boxes will display various information of your pension. On clicking the More info ->, you can see full information of the particular box. If you want the revision order, just click here.

## 9. Revision page!

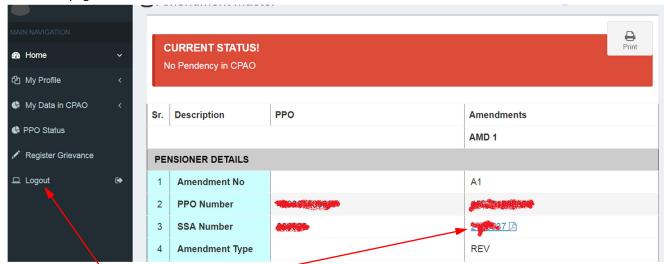

On the revision page, all your PPO and amendments since retirement will appear in subsequent columns. Each amendment will have a pdf file link to download the order. On clicking the link, the pdf file will get downloaded to your default download folder. Surf along all pages to see other information also. Finally remember to log out.

N.B. Your password will be valid for SIX months only from your last log in date. Hence, remember to log in at least once in 6 months to keep your password alive. After 6 months of inactivity you will be prompted to change your password when you try to log in. In which case, the old password also has to be fed in before creating a new one!